# **Permits requesting**

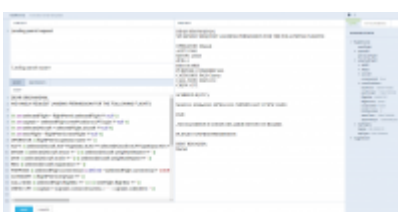

Setting up email templates for permits

It is possible to **request** directly from Leon **Landing permit** and **Overflight permit**.

In order to make this work, follow these steps.

## **1**. **Defining email templates**

In a section Settings  $>$  Email Templates click **ADD TEMPLATE** and select either 'Landing Permits' or 'Overflight Permits'. You will also need to add name of the template (it can be country or revision).

On the new page you can insert email **Subject** and below you can re-arrange the default **Body**, by using **Available Data** items from the right filter. Another tab **Recipients** allows to define default email addresses: From, Reply to, CC and BCC. Once it's all set up you can use sending permits requests from the section OPS.

# **2**. **Adding permits details**

## Invalid Link

Inserting permit's details

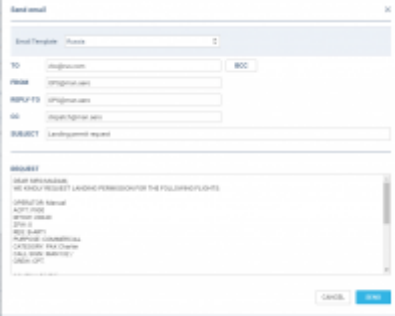

Sending permits email

**REQUEST** In the **Checklist** panel click button next to 'Landing permit' or 'Overflight permit' items (if items don't appear as default ones, click **+ ADD ITEM** button).

Once a new pop-up window got displayed (see screenshot on the right), fill it in with details, such as:

- 1. Country
- 2. Supplier
- 3. Number
- 4. Validity
- 5. Revalidation
- 6. Note
- 7. Status (select from the drop-down box)

You can also mark a checkbox 'Short notice 72h', if necessary. Clicking **+** button allows adding another permit's details.

#### **3**. **Requesting permits**

The last step is **sending a permit email**. Click a button **FILM** and Leon will show a window for

sending permit request email with previously set up data, apart from an email address '**TO**', which needs to be added manually.

From: <https://wiki.leonsoftware.com/> - **Leonsoftware Wiki**

Permanent link: **<https://wiki.leonsoftware.com/updates/permits-an-option-to-request-for-permits-directly-from-leon-is-now-possible>**

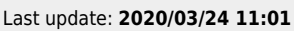

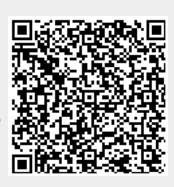